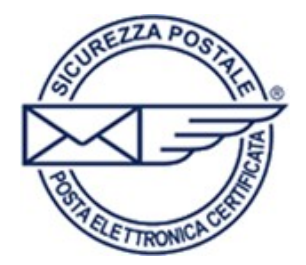

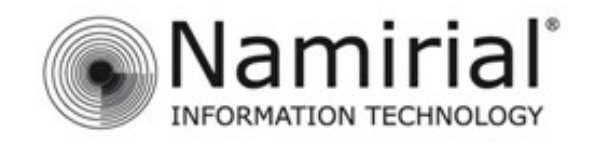

## **Microsoft Outlook 2010**

Nel presente manuale sono illustrati i passaggi fondamentali per gestire l'account PEC sul client di posta *Microsoft Outlook 2010.* 

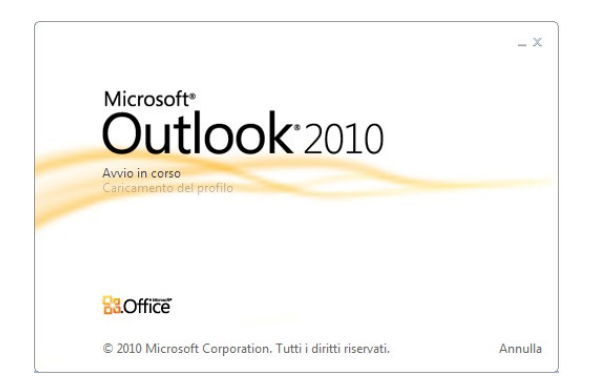

Dopo aver avviato *Microsoft Outlook 2010* cliccare sulla voce **File** e successivamente **Aggiungi account.** 

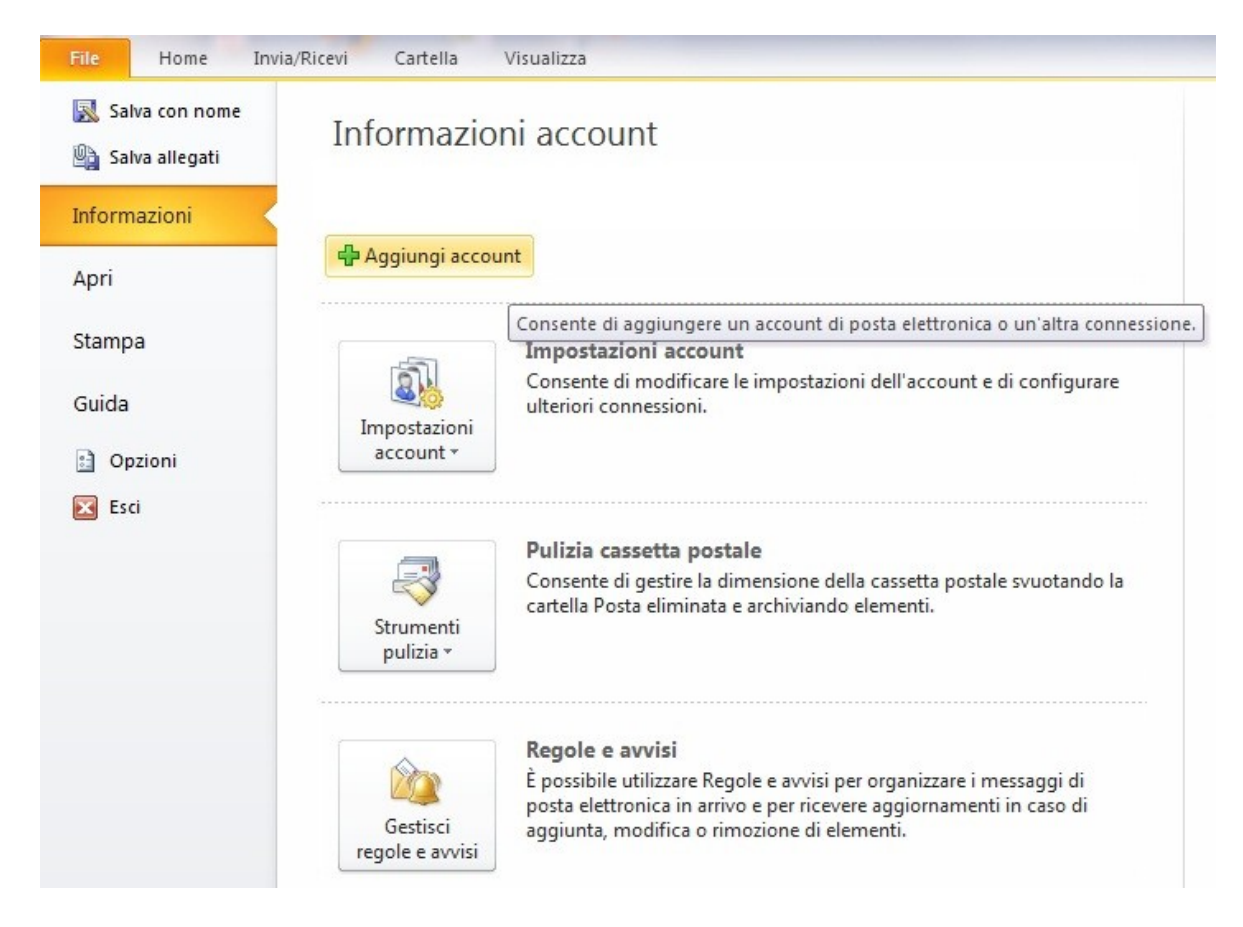

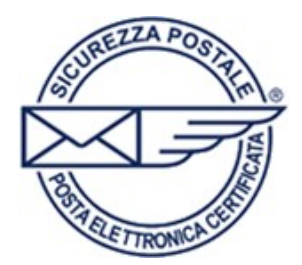

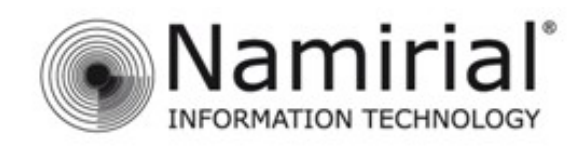

Nella schermata che si aprirà selezionare l'opzione **Configura manualmente le impostazioni del server o tipi di server aggiuntivi.** 

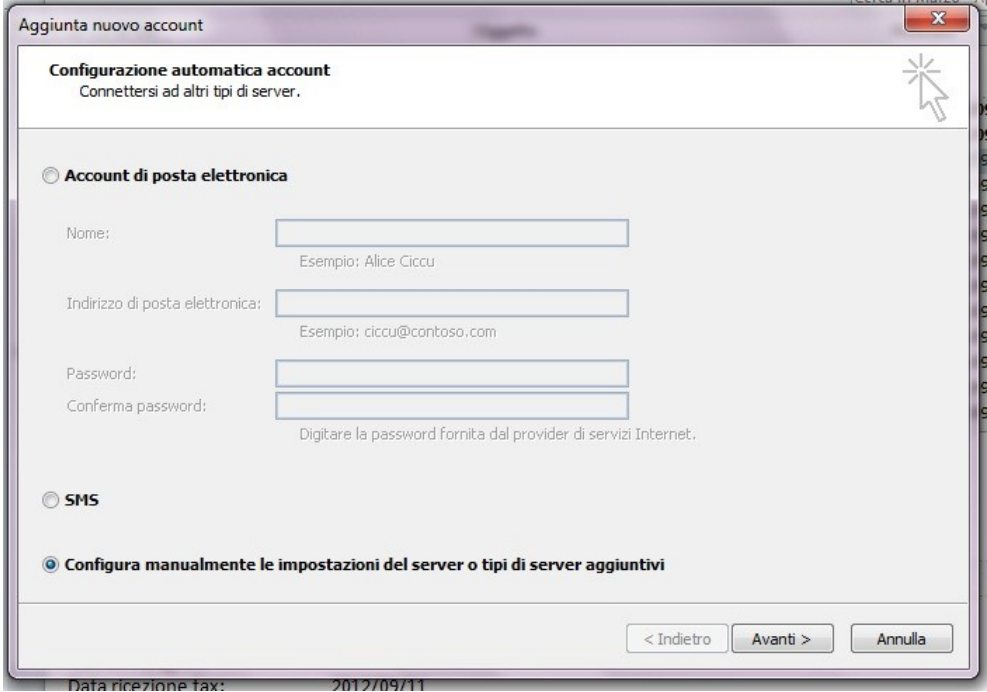

Dopo aver cliccato su Avanti, scegliere il servizio selezionando l'opzione **Posta elettronica Internet** e cliccare nuovamente su Avanti.

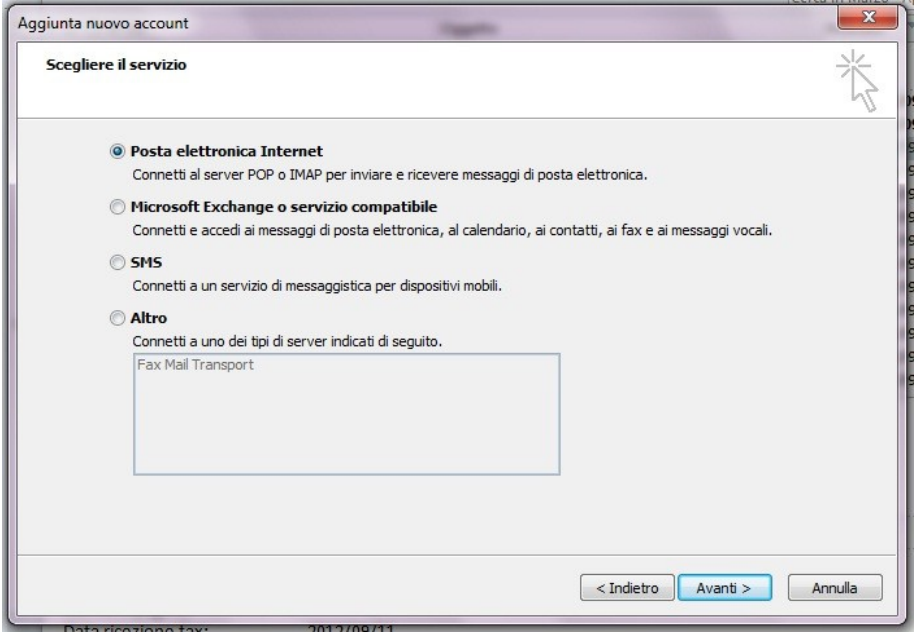

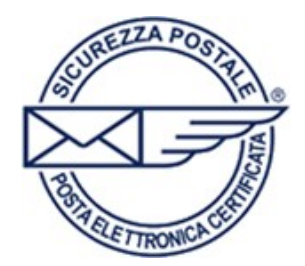

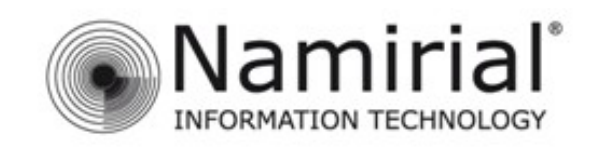

A questo punto si aprirà una schermata in cui dovrete inserire le informazioni del vostro indirizzo PEC.

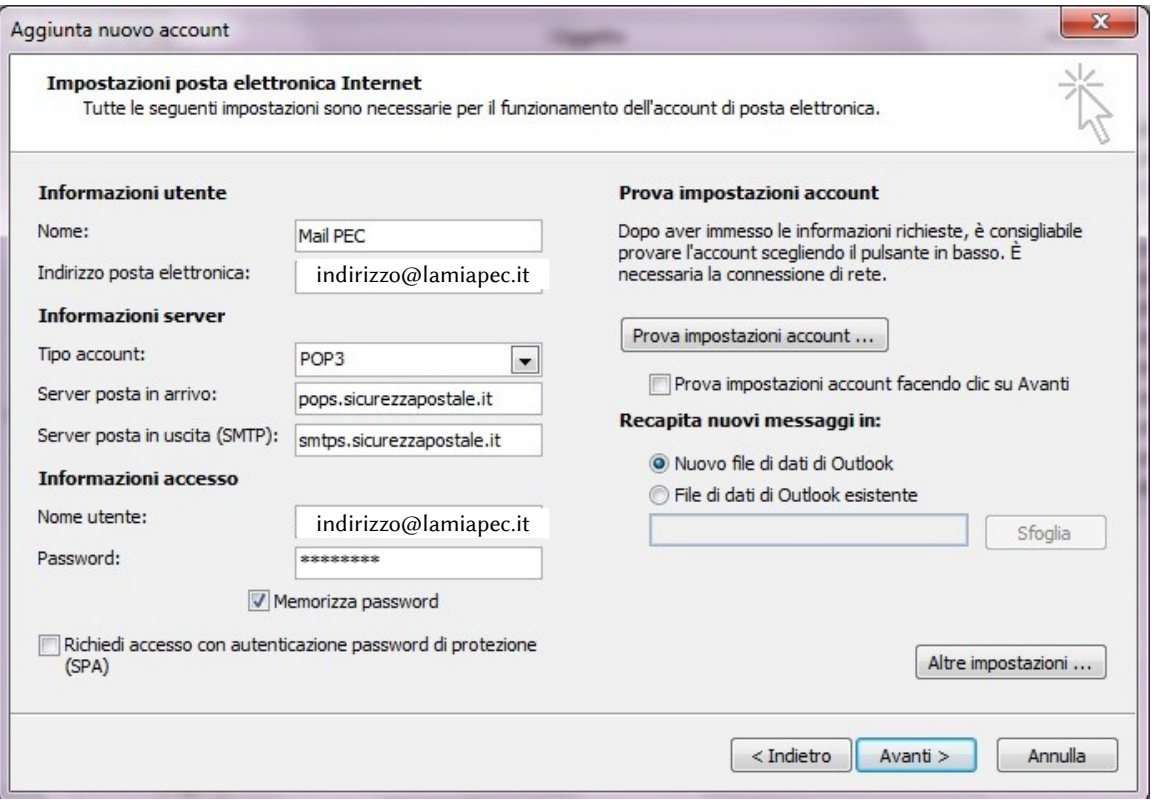

## **Informazioni utente**

Nel campo **Nome** inserire un nome che identifichi l'account PEC, nel campo **Indirizzo posta elettronica** scrivere l'indirizzo PEC completo.

## **Informazioni server**

Alla voce **Tipo account** selezionare dal menù a tendina **POP3.**  Nel campo **Server posta in arrivo** scrivere **pops.sicurezzapostale.it** mentre nel campo **Server posta in uscita (SMTP)** scrivere **smtps.sicurezzapostale.it**.

## **Informazioni accesso**

Nel campo **Nome utente** inserire l'indirizzo PEC completo, nel campo **Password** la password del proprio account PEC.

Spuntare la casella **Memorizza password** e cliccare su **Altre impostazioni.** 

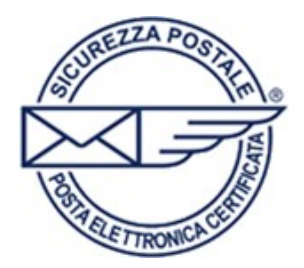

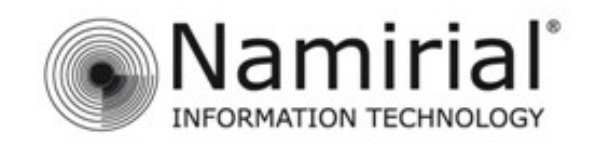

Nella schermata successiva cliccare sulla scheda **Server della posta in uscita** e selezionare la casella **Il server della posta in uscita (SMTP) richiede l'autenticazione.** Automaticamente verrà selezionata l'opzione **Utilizza le stesse impostazioni del server della posta in arrivo.** 

Cliccare sulla scheda **Impostazioni avanzate** per accedere alla prossima schermata.

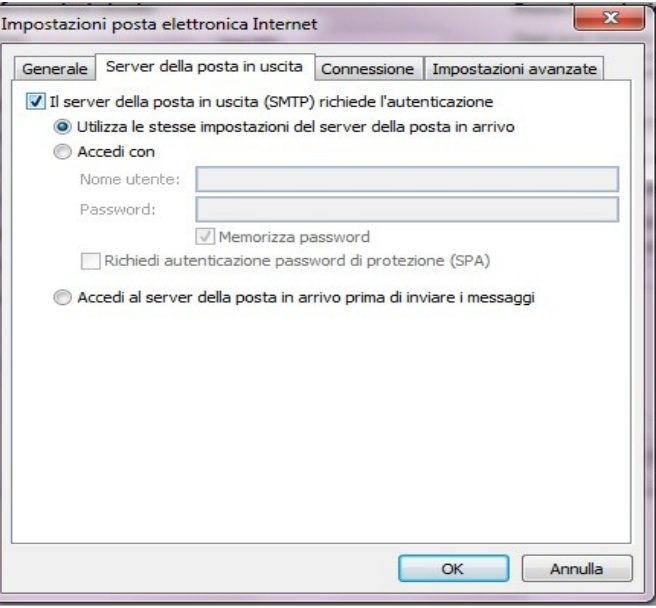

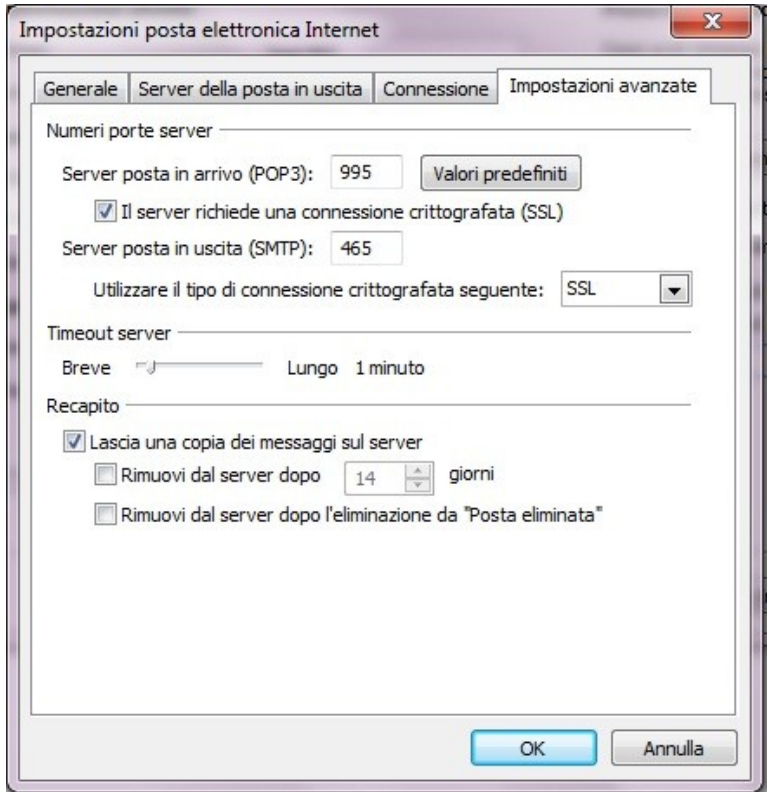

Nel campo **Server posta in arrivo (POP3)** inserire la porta **995** e selezionare la casella **il server richiede una connessione crittografata (SSL).** 

**L.**  zionare dal menù a tendina **SS** Nel campo **Server posta in uscita (SMTP)** inserire la porta **465.**  Alla voce **Utilizzare il tipo di connessione crittografata seguente** sele-

Sotto **Recapito** selezionare la casella **Lascia una copia dei messaggi sul server** (è un opzione di sicurezza facoltativa e non influisce sul funzionamento dell'account PEC).

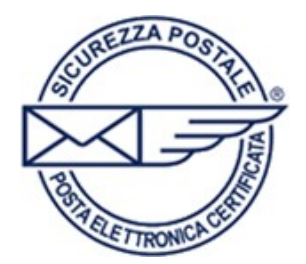

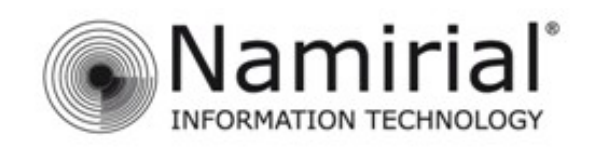

Cliccare su **OK** e poi su **Avanti** per salvare le impostazioni.

Scegliere **Fine** per chiudere la procedura guidata di configurazione e tornare alla schermata iniziale di *Microsoft Outlook 2010.* 

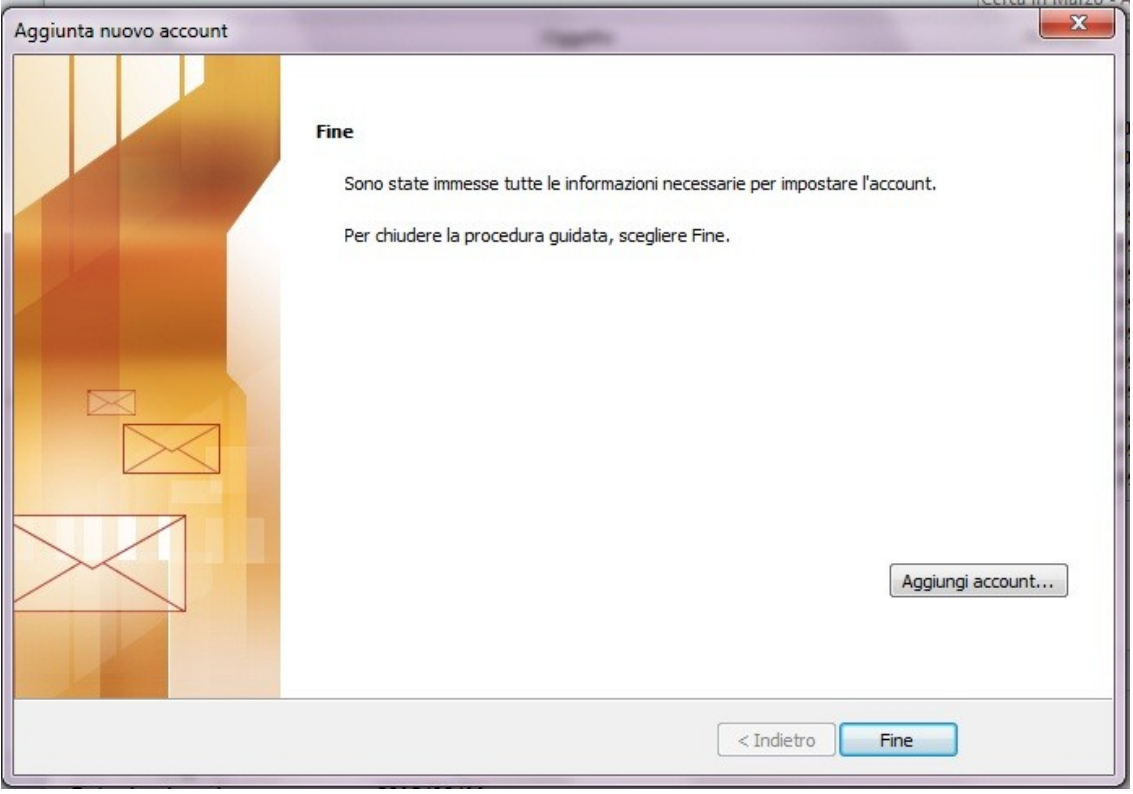